**Benutzerhandbuch**

# **wdClickES**

**ab Version 1.23.3xxx**

## **Inhaltsverzeichnis**

- 1. Überblick
- 2. Systemvoraussetzungen
- 3. Installation
- 4. Lizensierung
- 5. Funktionsweise
	- 5.1. Manuelle/Interaktive Vorgänge
		- 5.1.1. in der "Anrufliste"
		- 5.1.2. in der "Kontakt-Anzeige"
	- 5.2. automatische Ereignisse
		- 5.2.1. Ankommender Ruf (Event "called")
		- 5.2.2. Abgehender Ruf (Event "calling")
		- 5.2.3. Gesprächsbeginn (Event "connect")
		- 5.2.4. Gesprächsübernahme (Event "pickup")
		- 5.2.5. Gesprächsabbruch (Event "disconnect")
		- 5.2.6. Gesprächsende (Event "finished")
- 6. Die Programmeinstellungen
	- 6.1. Rubrik "Outlook Kontakte-Ordner"
	- 6.2. Rubrik "Kontakt"
	- 6.3. Rubrik "Journal" bzw. "Termin"
		- 6.3.1. Journal
		- 6.3.2. Termin

## **1 Überblick**

Vielen Dank für Ihr Vertrauen und den Erwerb der Schnittstellensoftware **wdClickES**.

Dieses Tool verbindet den *AGFEO Dashboard-Client* (ab Version 1.14.4 - im Folgenden nur Dashboard genannt) mit der optional und kostenpflichtigen ES-AGFEO-Klick-Funktion und *Microsoft Office Outlook* (ab Version 2013 - im Folgenden nur Outlook genannt). Outlook 2007, 2010 und 2013 wird seitens Microsofts nicht mehr unterstützt da der Support eingestellt wurde, aber die relevanten Funktionen und Schnittstellen sind mit den von 2010 oder später kompatibel. Ältere Versionen werden definitiv nicht unterstützt, da Microsoft seit der Version 2007 erhebliche Verbesserungen "unter der Haube" vorgenommen hat, die im *wdClickES* benutzt werden.

Die Installation unter Windows muss mit administrativen Rechten erfolgen. Rufen Sie die "wdClickEs.exe" auf und folgenden Sie den Anweisungen des Assistenten.

Endlich ist es möglich bei einem Anruf, komfortabel Outlook-Elemente zu öffnen oder zu erstellen - automatisch oder bei Bedarf. Zum Beispiel:

- ➢ Der Outlook-Kontakt wird geöffnet und auf einem bestimmten Bildschirmbereich eingeblendet wenn der Ruf beginnt bzw. zustande kommt.
- ➢ Sie können auf Wunsch einen Termin, eine Aufgabe oder einen Journaleintrag erstellen. Alle Kontaktdaten werden dabei übernommen (Name, Firma, Rufnummer, Kundennummer, Abrechnungsinformationen, km-Entfernung, …)
- ➢ Sie können Rufnummern aus der Anruferliste in bestehende oder neue Kontakte übernehmen/abgleichen.
- ➢ Bei mehreren Kontakten mit gleicher Rufnummer (häufig bei Mehrgeräteanschlüssen) wird ein Zwischendialog eingeblendet, der es ermöglicht, den passenden Gesprächspartner auszuwählen.

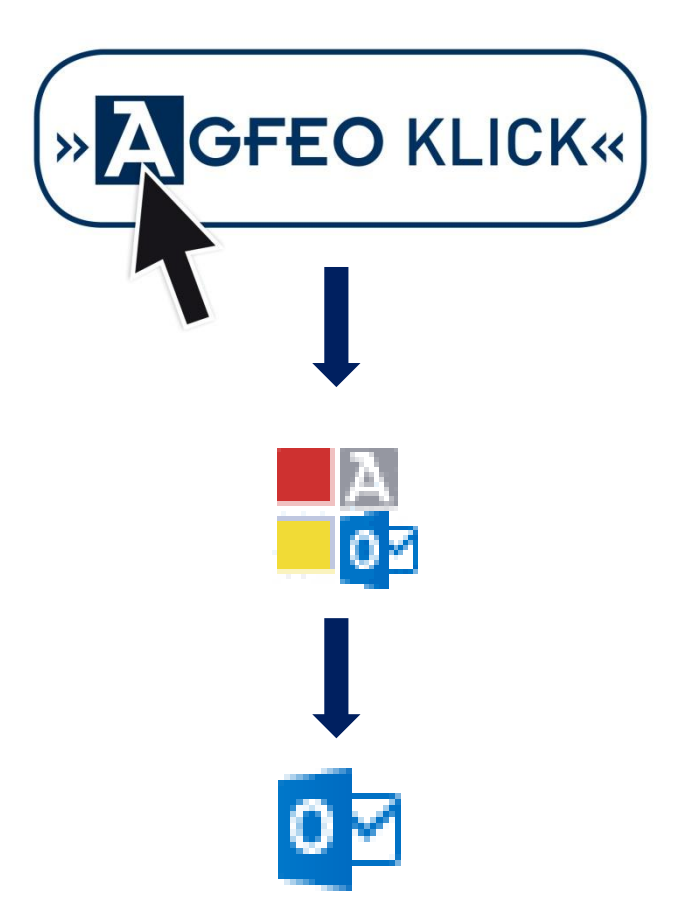

#### **2 Systemvoraussetzungen**

*eine der folgenden AGFEO TK-Anlagensysteme mit aktueller Firmware:*

ES 512 mit ES 5xx Upgrade Kit ES 516 mit ES 5xx Upgrade Kit ES 522 (IT) mit ES 5xx Upgrade Kit ES 54x (IT) ES 628 (IT) ES 7x0 IT \* ES 7x0 IT plus ES PURE IP \* optional mit ES 7xx Upgrade Kit (Artikel-Nr. 6101778)

*AGFEO Softwarelizenz in der TK-Anlage*

"AGFEO ES-Klick" (Artikel-Nr. 6101414)

*Arbeitsplatzrechner:*

PC mit Windows 7 SP1, 8, 8.1, 10, 11 Home oder Professional (32bit oder 64bit) mit tagesaktuellen Updates

AGFEO Dashboard Version 1.14.4 (oder höher) und konfiguriert, so dass die CTI-Wahl auch funktioniert.

eingerichtetes Konto: AGFEO Klick

#### **3 Datenschutz**

Das wdClickES-Programm erfasst während des Betriebs in erster Linie keine neuen Daten, sondern verknüpft lediglich vorhandene Daten aus dem AGFEO Dashboard und der Microsoft Outlook-Umgebung.

Nur zur eigentlichen, einmaligen Lizensierung werden Ihre persönlichen Daten benötigt und per E-Mail übermittelt und ausgetauscht. Es hat kaufmännische Gründe für das Abfragen folgender Daten:

- Ihre postalische Adresse (Vorname, Nachnahme, Anschrift)
- Ihre Telefonnummer
- Ihre E-Mail-Adresse, die für den Lizensierungsprozess nötig ist
- Die Produkt-ID des AGFEO-TK-Anlagensystems, da die wdClickES-Lizenz anlagengebunden ist.

Nach dem Lizensierungsprozess und der damit verbundenen Rechnungsstellung findet kein Datenaustausch zwischen dem Lizenznehmer und dem Programmhersteller mehr statt.

Die kaufmännischen Daten werden im Rahmen der Gesetzgebung aufbewahrt – in der Regel meist 10 Jahre.

Im Testbetrieb (täglich bis 10:00 Uhr) sind keine der o. a. Daten nötig.

#### **4 Installation**

Nach der Installation mit Adminrechten kann jeder User das Programm benutzen.

Allerdings müssen für jeden User einmalig die Lizenzinformationen und Einstellungen vorgenommen werden. Damit das nicht zur Tortur wird, empfehlen wir exemplarisch diese Einstellungen für einen User vorzunehmen und dann die Einstellungen in eine Datei als Vorlage für andere Arbeitsplätze und Benutzer zu exportieren.

Gehen Sie dabei wir folgt vor:

- 1. Nehmen Sie all Ihre Einstellungen vor, die für alle Benutzer gleich sind.
- 2. Menü **Datei – Einstellungen – alles sichern** aufrufen
- 3. Den Speicherort (Hauptverzeichnis des Benutzerprofils) vom darauffolgenden Dialog öffnen lassen und die Datei "wdClickES all.ini" auf einen USB-Stick oder Netzlaufwerk kopieren.
- 4. Auf dem Zielsystem das wdClickES-Programm wie zuvor installieren und nach der Installation den Menüpunkt: **Datei – Einstellungen – Rücksicherung** aufrufen und die unter Punkt 2 erstellte Datei einlesen. …oder…

bei einem anderen User auf demselben PC die "wdClickES\_all.ini" nur einlesen

**WICHTIG:** evtl. persönliche Outlook-Ordnerverweise müssen dabei gelöscht oder angepasst werden

5. Unter **Extra – AGFEO Dashboard konfigurieren** die Schnittstelle einstellen.

Jeder Benutzer kann auf seinem Rechner jetzt individuelle Einstellungen vornehmen.

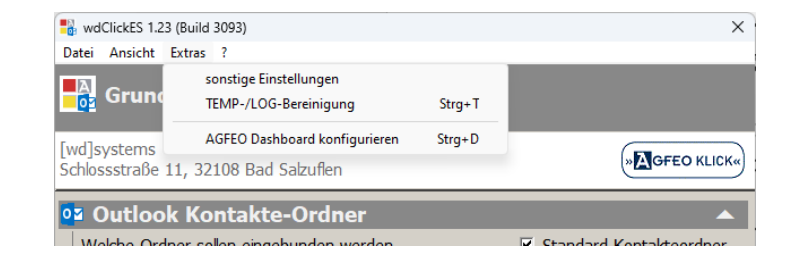

**!**

#### **5 Lizensierung**

Das Programm ist zum Testen jeden Tag vollumfänglich bis 10:00 Uhr nutzbar.

Für den uneingeschränkten Einsatz muss die Software lizensiert werden. Die Kosten sind abhängig von der in Betrieb befindlichen ES-Anlagenreihe (also 5xx [Upgrade Kit], 54x, 6xx, 7xx). Dazu wird die "Produkt-ID" der Anlage herangezogen die i. d. R. seitlich auf dem Gehäuse aufgeklebt ist.

Mit dieser Information kann das Registrierungsformular ausgefüllt werden. Dazu rufen Sie im Programm den Menüpunkt (Abb.1)

#### **Datei – Registrierung**

auf.

Es öffnet sich der nebenstehende Dialog (Abb.2).

Die Schaltfläche "Editieren" entsperrt alle Eingabefelder. Nun müssen alle Felder intuitiv ausgefüllt werden. Dabei ist zu beachten, dass der spätere Registrierungscode auf diese Eingaben basiert. Achten Sie also auf Richtigkeit. Ein nachträgliches Ändern nach dem Registrierungsvorgang macht den Registrierungscode unbrauchbar.

Nachdem die Kontaktfelder ausgefüllt wurden, müssen diese via E-Mail an uns zugesandt werden. Ein funktionsfähiges Outlook ist dafür obligatorisch.

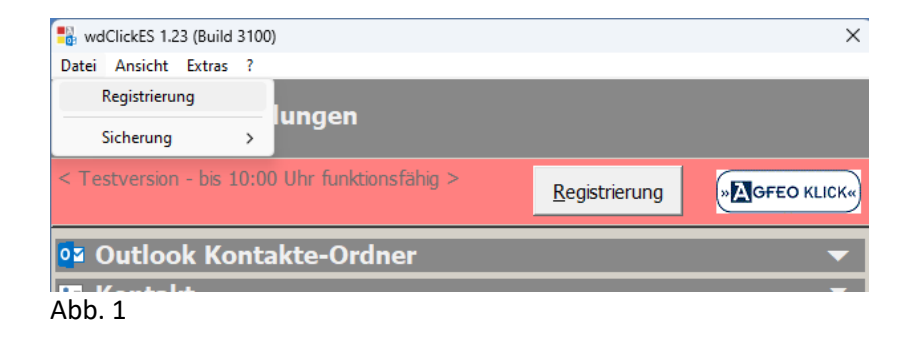

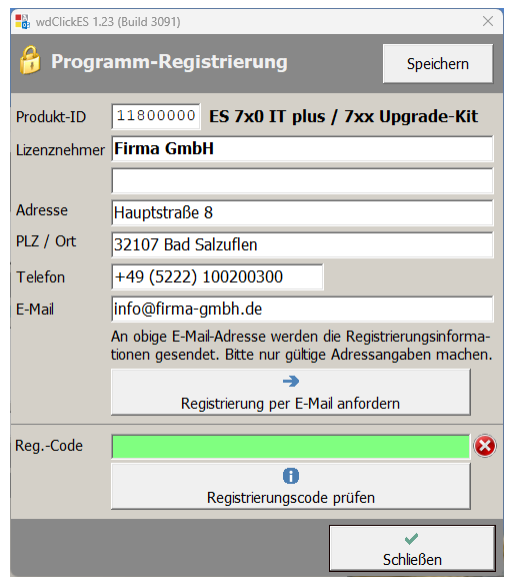

#### Abb. 2

Betätigen Sie die Schaltfläche "Registrierung per E-Mail anfordern"

Wenn Sie jetzt eine Fehlermeldung wie rechts (Abb.3) erhalten, haben Sie eine falsche Produkt-ID eingetragen. Oder Ihr Dashboard ist nicht installiert bzw. auf Ihre Anlage konfiguriert. Holen Sie das bitte nach.

Ist alles korrekt, erscheint ein Entwurf einer E-Mail wie man sie rechts sieht (Abb.4). Diese bitte abschicken.

Innerhalb von 1-2 Werktagen erhalten Sie eine Proforma-Rechnung, die dann per Vorauskasse bezahlt werden muss. Nach erfolgter Gutschrift wird auf gleichem Weg der Registrierungscode zugesandt. Der dann nur noch in das dafür vorgesehene Feld (Abb. 2) eingetragen werden muss.

Wenn alles korrekt gelaufen ist, erscheint beim Programmaufruf der obere Bereich weiß unterlegt. Gleichzeitig werden die elementaren Daten des Lizenznehmers angezeigt (Abb. 5).

Das Programm ist jetzt dauerhaft voll funktionsfähig.

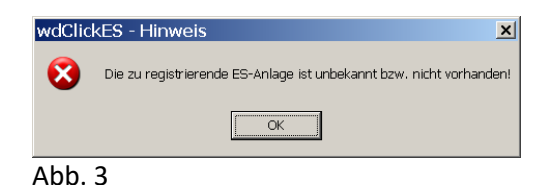

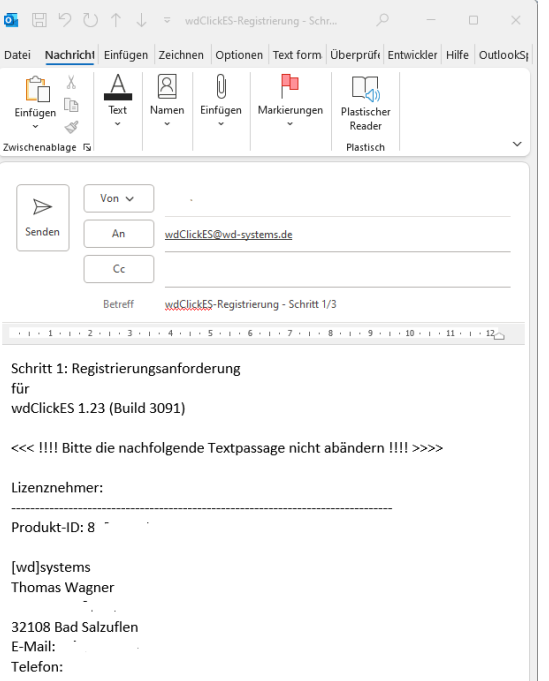

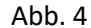

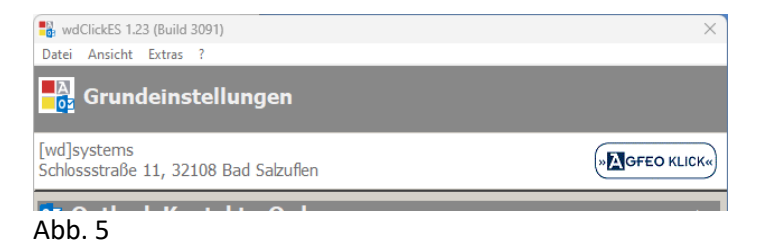

#### **6 Funktionsweise**

Bei jedem Ruf oder Anruf sendet das Dashboard einem vorhandenem Drittprogramm (in diesem Fall dem wdClickES) ein Ereignis (Push). Im vorliegenden Fall sind das – je nachdem – bis zu 10 unterschiedliche Ereignisse. Diese lassen sich jedoch in zwei Rubriken unterteilen.

- a) manuelle/interaktive Vorgänge
- b) automatische Ereignisse

Die **manuellen** werden nur ausgelöst, wenn der Benutzer mit der Maus auf bestimmte Schaltflächen (Abb. 6) im Dashboard klickt und somit die gewünschte Funktion auslöst. ( $\rightarrow$  ab 6.1)

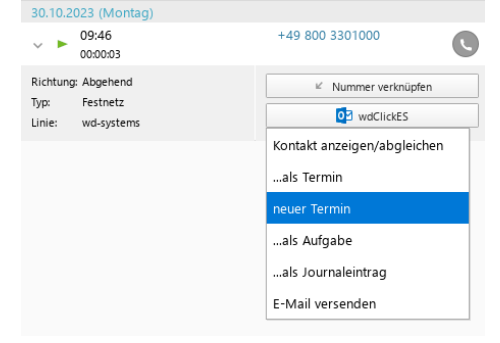

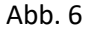

Die **automatischen** Ereignisse treten (bei Aktivierung – siehe Abb.7) ohne Zutun des Benutzers auf. Das sind in erster Linie:

- ein ankommender Ruf / abgehender Ruf
- Verbindung kommt zustande (es wird gesprochen)
- Ruf wird von einer anderen Nebenstelle übernommen
- ein Ruf wird abgebrochen
- Gespräch wird beendet

 $(\rightarrow$  Siehe ab 6.x)

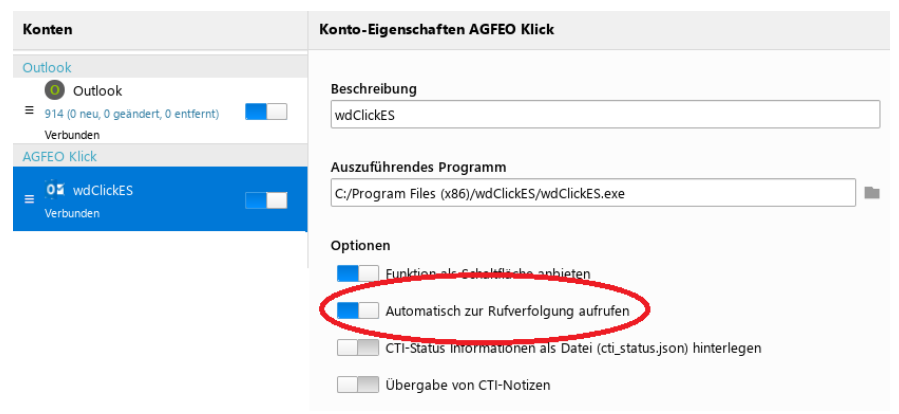

#### **6.1 Manuelle/Interaktive Vorgänge**

Beim Klicken auf die wdClickES-Schaltfläche öffnet sich ein Kontextmenü (Abb. 6). Von hier aus können sie die entsprechenden Outlook-Elemente erzeugen oder öffnen.

#### **6.1.1 Aus der "Anrufliste" heraus…**

Beim Aufruf von **..als Termin**, **…als Aufgabe** oder **…als Journaleintrag** wird ein entsprechendes neues Outlook-Elemente zum betreffenden Ruflisteneintrag erzeugt (es sei denn, es existiert bereits durch eine zuvor ausgelöste **automatische** Rufverarbeitung – siehe Punkt 6).

Bei erneutem Aufruf dieser Kontextmenüpunkte werden bestehende Elemente wieder aufgerufen. Ein doppeltes Anlegen zu ein und denselben Ruflisteneintrag findet also nicht statt.

Existiert bei **Outlook-Kontakt anzeigen/abgleichen** kein entsprechender Outlook-Kontakt (Abb. 7), bestehet jetzt im nachfolgenden Schritt die Möglichkeit diesen neu anzulegen oder einen existierenden um diese Rufnummer aus der Anrufliste zu erweitern.

In diesem Fall erscheint, wie in Abb. 8 dargestellt, ein Dialog der dies ermöglicht.

Im linken Bereich sehen Sie die Daten des Dashboards - rechts ist der Outlook-Bereich. Über das Suchfeld **Exercise Supermannen und Sereich-** haben Sie die Möglichkeit eine Volltextsuche über alle Namensfelder in den Outlook-Kontakteordner durchzuführen. Die Ergebnisliste erscheint dann in der Auswahlbox  $\left| \bullet \right|$  Heise Zeitschriftenverlag **FI** Geschäftlich **F**. Bei Bedarf können Sie einen Mausdoppelklick auf das Ikon machen, um den jeweiligen Kontakt in der Outlook-Umgebung zu öffnen.

Wählen Sie jetzt die Rufnummernart aus (Geschäftlich, Firma, Privat, …) und klicken auf "**übernehmen"**. Der Outlookkontakt wird um diese Rufnummer erweitert nun aktualisiert.

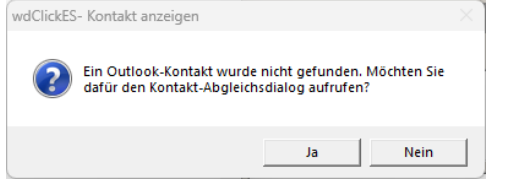

#### Abb. 7

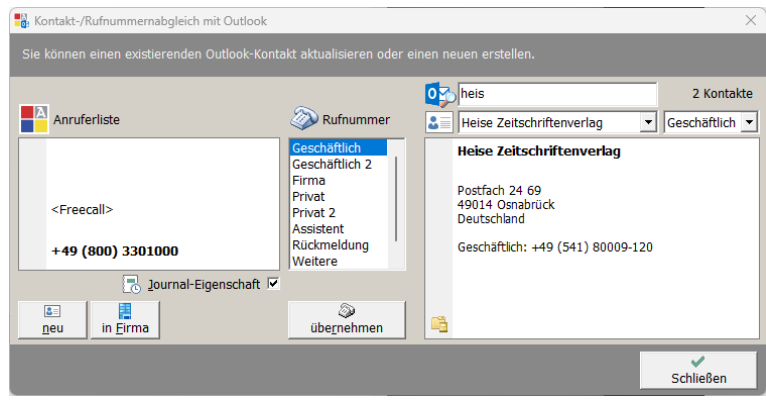

Abb. 8

Bei "neu" wird generell ein neuer Kontakt erstellt.

Bei "in Firma" werden die rechts zuvor gefundenen Firmenkontaktdaten in einen neuen Kontakt übernommen und um die Rufnummer aus dem Dashboard ergänzt.

In beiden Fällen öffnet sich der Outlook-Kontaktdialog und kann abschließend um weitere Daten (z. B. Vor-/Name Geburtstag, Abteilung) vervollständigt werden.

Ferner wird im Hintergrund auch gleich der Index für den wdClickES aktualisiert, so dass bei einem erneuten und zeitnahen Anruf diese Daten verfügbar sind.

Das betrifft aber nicht ein evtl. vorhandenes Outlook-Konto im Dashboard. Dafür ist die Konfiguration im Dashboard selber zuständig. **!**

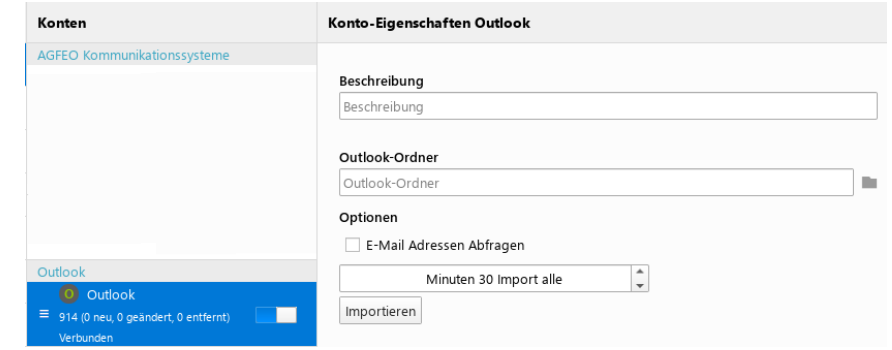

## **5.1.2 in der "Kontakt-/Suche/Anzeige"**

Diese Aufrufmöglichkeit ist überwiegend mit dem unter 5.1.1 gleich.

Allerdings kann ein Outlook-Kontakt direkter angerufen werden. Das liegt daran, dass das Dashboard einen direkten Verweis des Outlook-Kontaktes vorhalten kann.

Somit entfällt ein evtl. erforderlicher Zwischendialog, wenn es mehrere Kontakte mit gleichen Rufnummern gibt (wie z. B. bei "Mehrgeräteanschlüssen").

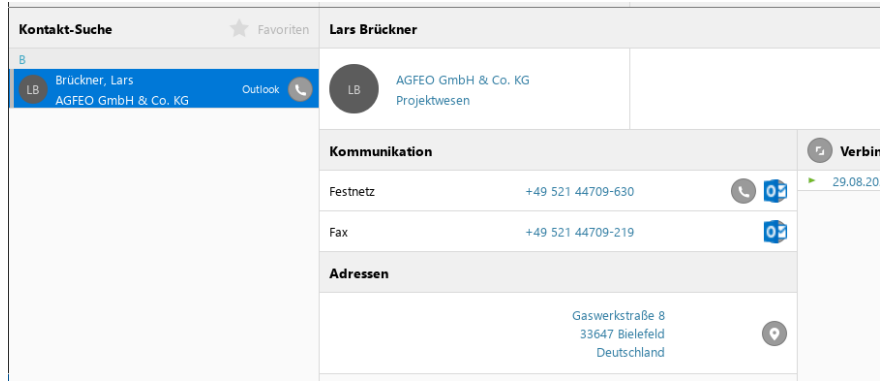

Abb. 9

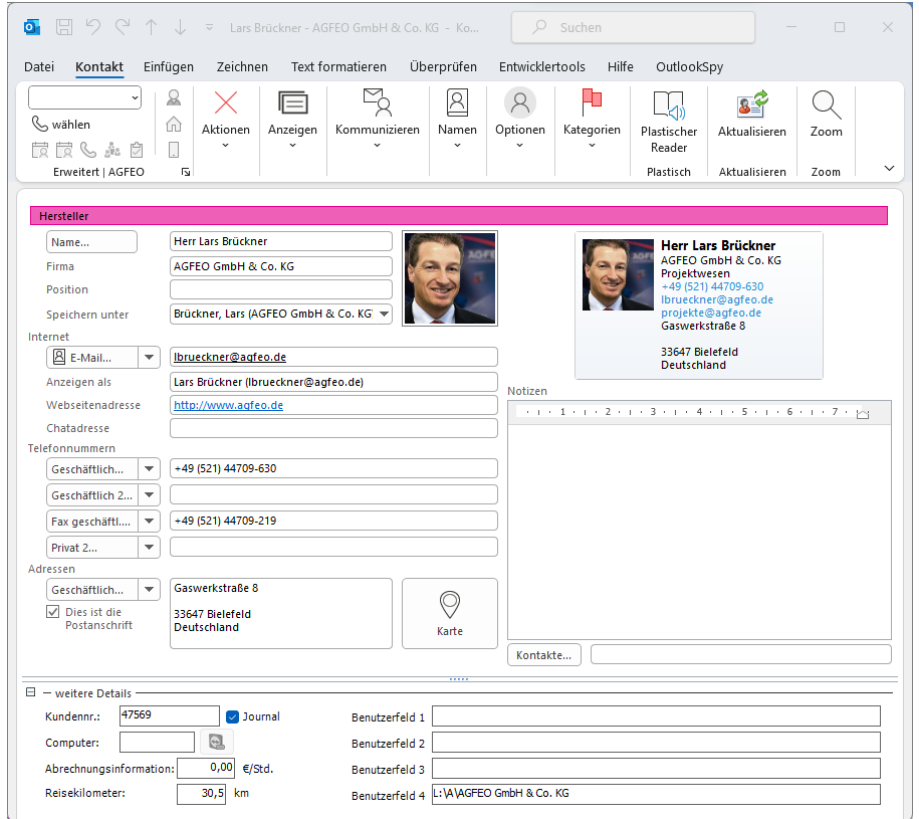

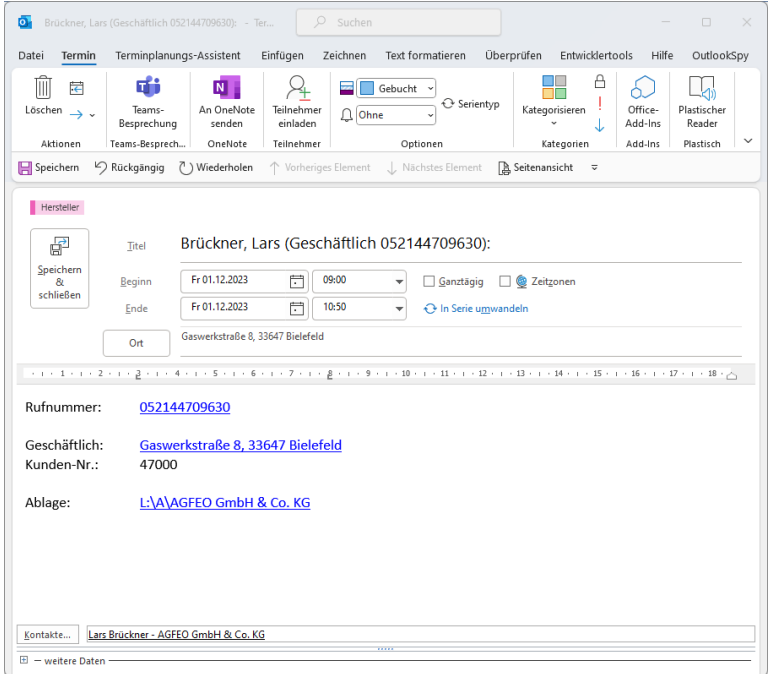

Microsoft Office Outlook-Installation angezeigt (z. B. "Outlook 2021 (32-bit) Build 16.0.111.2222")

#### **6 Die Programmeinstellungen**

Die Einstellungen des wdClickES werden nach direktem Öffnen des Programms (Abb. 5.1) angezeigt.

Im Fenstertitel (und diversen anderen Dialogen) wird stets die Version des wdClickES angezeigt - hier: 1.23 (Build 3093)

Es folgen im weißunterlegten Kopfbereich die Lizenznehmerinformationen.

Die Internetpräsenz der Firma AGFEO für die Klick-Schnittstelle ist mit einem Mausdoppelklick auf das entsprechende Produktlogo direkt verlinkt und aufrufbar.

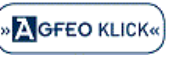

Darunter gliedern sich die drei Hauptoptionsrubriken, die das Verhalten des wdClickES ausmachen:

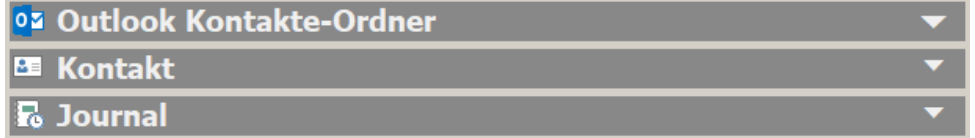

Durch einen Mausklick auf die jeweilige Rubriken-Überschrift öffnet sich diese mit deren Einstellmöglichkeiten. In Abb. 5.1 ist die erste Rubrik geöffnet

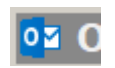

Wenn der Mauszeiger über die Outlook-Ikone der Rubrik "Outlook Kontakte-Ordner" platziert wird, werden Versionsinformationen der

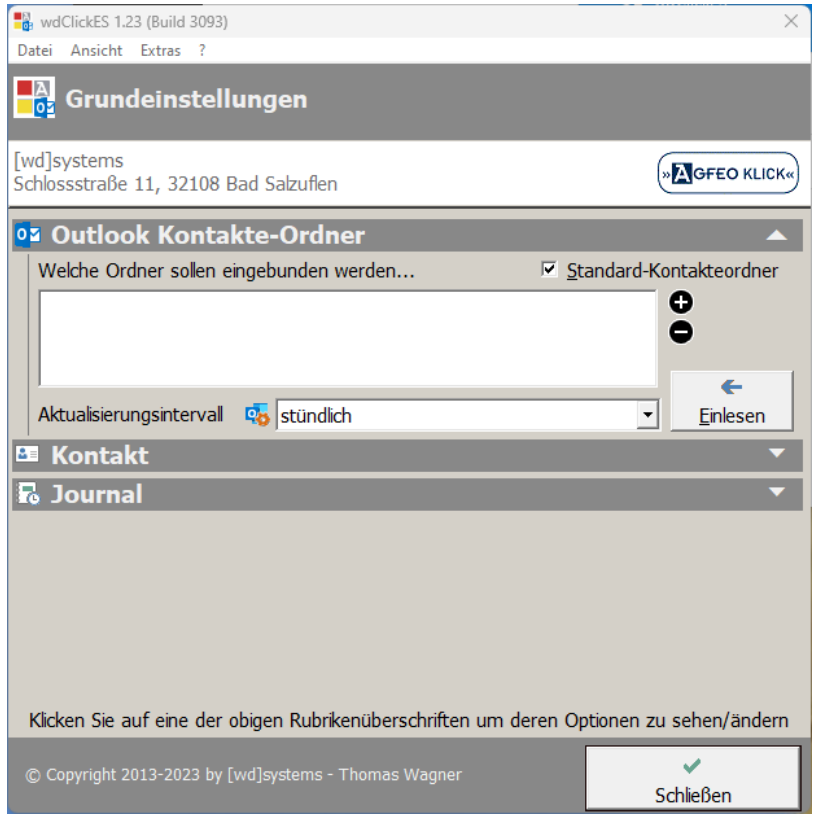

Abb. 5.1

#### **6.1 Rubrik "Outlook Kontakte-Ordner"**

Neben der statischen Option für den "Standard-Kontakteordner", den jedes Outlook-Profil aufweist, kann der Benutzer weitere mehrere Ordnerverweise hinzufügen. Das beinhaltet auch Öffentliche Ordner in einer Exchange-Umgebung. Mit den  $\bullet$  (Abb. 5.2) und  $\bullet$  Schaltflächen fügen Sie diese Ordnerverweise hinzu oder entfernen sie wieder. Nach jeder Änderung wird der Outlook-Index neu aufgebaut.

Auch an dieser Stelle funktioniert ein Mausdoppelklick auf den jeweiligen Ordnereintrag in der Liste und auf die Bezeichnung "Standard-Kontakteordner". Dabei öffnen sich dann der entsprechenden Kontakte-Ordner in Outlook.

Der wdClickES kann und sollte zyklisch den benötigten Outlook-Index aufbauen. Dafür ist die Einstellung "Aktualisierungsintervall" entsprechend zu setzen. Mögliche Einstellungen sind:

- stündlich
- täglich beim ersten Programmstart
- 1x vormittags und 1x nachmittags (bezogen auf 12:00 Uhr mittags)
- nur manuell (nicht empfohlen)

Bei Betätigen der Schaltfläche "Einlesen" wird der Outlook-Index explizit neu aufgebaut. Nach dessen Erfolg wird die Summe der gefundenen Rufnummern in der Rubrikenüberschrift angezeigt (Abb. 5.3)

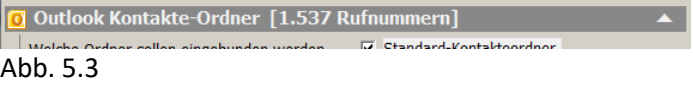

#### **6.2 Rubrik "Kontakt"**

In dieser Rubrik wird das Verhalten für Outlook-Kontakte bestimmt, wenn ein ein- oder ausgehendes Gesprächen geführt wird.

Es kann getrennt eingestellt werden, ob der Outlook-Kontakt bei Ein- und Ausgehendem Gespräche angezeigt werden soll

Man bestimmt die Bildschirmposition eines geöffneten Outlook-Kontakts. Ob dieser auf dem ersten oder zweiten Monitor und dann ob auf der linken Hälfte (oder wie in Abb. 5.4 auf der rechten Hälfte) platziert werden soll. Weite Monitorbereiche sind: obere Hälfte, untere Hälfte, maximiert (Vollbild), normal (Fenstermodus)

In der Situation, dass es für eine Rufnummer mehrere Kontakte gibt (z. B. bei Mehrgeräteanschlüsse), erscheint bei einem Ruf ein Auswahldialog (Abb. 5.5).

Wird dieser nicht interaktiv beantwortet, findet eine automatische Auswahl (Abb. 5.4 – hier nach 10 Sekunden) statt. Entweder es wird der erste Eintrag übernommen, oder die letzte Auswahl wird als Favorit gespeichert und beim nächsten Mal markiert.

Ein weiteres Szenario behandelt die Situation, wenn mit einem Unbekannten telefoniert wird (Abb. 5.6): Auch hier getrennt nach ein- und ausgehendem Gespräch können Sie festlegen, ob und wo (Outlook-Ordner) in Outlook ein Kontaktelement erstellt werden soll. Die Rufnummer wird entweder als private oder geschäftliche Nummer abgelegt. Adressdaten, die evtl. die klickTel-Schnittstelle (kostenpflichtig) liefert, werden ebenfalls mit übernommen.

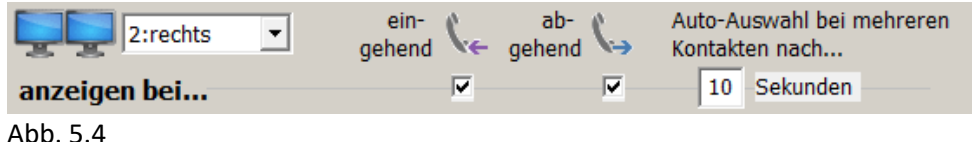

A. Gespräch mit 0521447090 sind mehrere Kontakte gefunden worden. M Riepe, Frank  $\bullet$  $\bullet$ Stopp Abbrechen Auswählen

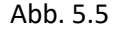

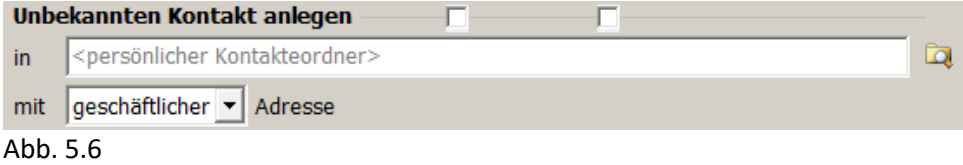

Nach Rufende haben Sie die Möglichkeit zu bestimmen, ob das Outlook-Kontaktelement geöffnet oder geschlossen werden soll (Abb. 5.7).

Sie können das Verhalten mit der nachfolgenden Rubrik "Journal/Termin" synchronisieren (wie in Abb. 5.8 eingestellt ist).

Nach Rufende das Kontaktelement <siehe Rubrik Journal/Kalender>

Abb. 5.7

#### **6.3 Rubrik "Journal" bzw. "Termin"**

Nun gehört es zur alltäglichen Arbeit, dass mit einem Telefonat Notizen, Aufgaben oder weitere Termine verbunden sind. Wie wäre es zum Beispiel, wenn…

- bei einem Anruf nicht nur der Outlook-Kontakt angezeigt wird, sondern auch ein Notizzettel generiert wird wo man gleich drauflosschrieben kann.
- die Gesprächszeit wird gleich miterfasst.
- einen Hinweis bekäme, dass der Geburtstag des Gesprächspartners gestern war.
- diese Notizen mit dem Outlook-Kontakt verknüpft sind.

Das und noch mehr ist möglich.

Welches Outlook-Element neben dem Anzeigen des Kontakts erzeugt werden soll, entscheiden Sie mit der Schaltfläche "Journaleintrag" bzw. "Kalendereintrag" (Abb. 5.9)

Je nachdem was aktiv ist erhalten Sie entsprechende Optionen angezeigt.

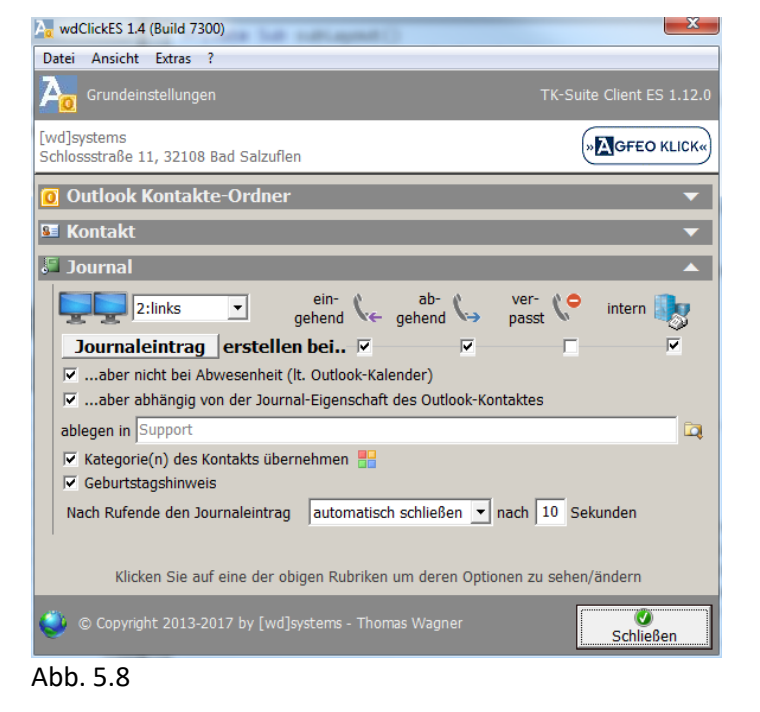

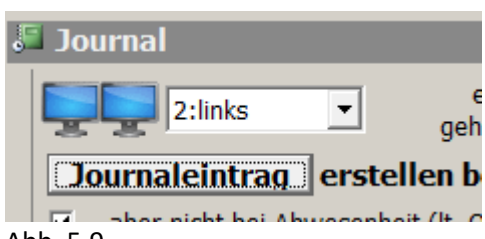

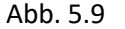

#### **6.3.1 Journal**

In dieser Rubrik wird das Verhalten für die Erstellung von Journalelementen bestimmt. Analog zur Rubrik Kontakt (5.2) wird auch hier die Bildschirmposition für diese Elemente bestimmt.

In Abbildung 5.10 wird exemplarisch bestimmt, dass für jedes ein- und ausgehende Gespräch – auch für interne Verbindungen – ein Journalelement erstellt wird. Allerdings werden nichtzustande kommende Verbindungen nicht protokolliert.

Wenn die Option "verpasst" ebenfalls eingeschaltet wäre, würde man in Outlook Journaleinträge mit dem Betreff "verpasster Anruf..." sehen.

Damit der, der sein Büro kurzeitig verlässt und den PC nicht herunterfährt, nach seiner Wiederkehr etliche Journaleinträge wiederfindet, kann die Option wie unter Abb. 5.11 setzen.

Sollte im Kalender ein Termin wie rechts im Bild (Abb. 5.12) existieren, werden in dem **Zeitraum von 12:30 bis 14:00 Uhr** keine Outlook-Elemente vom wdClickES geöffnet bzw. erstellt.

#### $F$  Journal ver- $|2:$ links  $\vert \cdot \vert$ intern aehend aehend passt **Journaleintrag** erstellen bei.. <del>⊘</del>  $\overline{v}$ ⊽ M ...aber nicht bei Abwesenheit (It. Outlook-Kalender) √ ...aber abhängig von der Journal-Eigenschaft des Outlook-Kontaktes ablegen in Support ō Ⅳ Kategorie(n) des Kontakts übernehmen  $\nabla$  Geburtstagshinweis Nach Rufende den Journaleintrag automatisch schließen v nach 10 Sekunden Abb. 5.10

## √ ...aber nicht bei Abwesenheit (lt. Outlook-Kalender)

Abb. 5.11

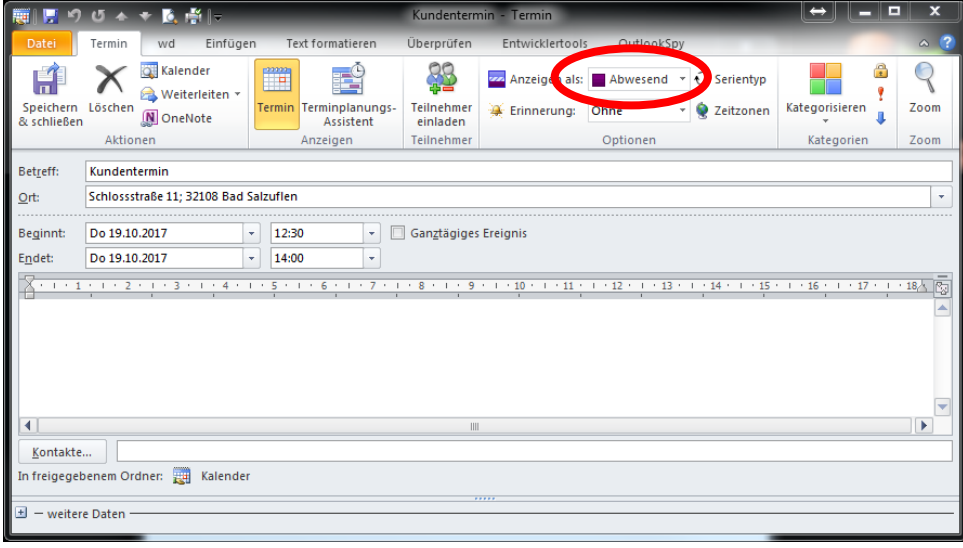

Abb. 5.12

Kommen wir zu einem kaum genutzten Attribut, das jeder Outlook-Kontakt seit über 20 Jahren hat. Dem "Journal"-Attribut.

Wird es seitens Outlook eigentlich nicht genutzt und wird aus diesem Grund auch nicht angezeigt, kann es uns helfen einer eventuellen Journalflut gegenzusteuern.

Damit wir einigermaßen damit arbeiten können sollten wir uns dieses Attribut an die Oberfläche holen. In der Kontaktlistenansicht geschieht das am einfachsten mit einem…(verfolge Abb. 5.14)

- rechten Mausklick auf der Spaltenüberschrift um das Kontextmenü aufzurufen
- Feldauswahl anklicken
- Rubrik: "Alle Kontaktfelder"
- in der Liste "Journal" suchen
- per Drag & Drop an die gewünschte Stelle in der Listenansicht ziehen

Fertig.

Zumindest hier können wir jetzt für jeden Kontakt individuell die Journalerstellung beeinflussen - z. B. für die Ehefrau :-)

#### √ ...aber abhängig von der Journal-Eigenschaft des Outlook-Kontaktes Abb. 5.13

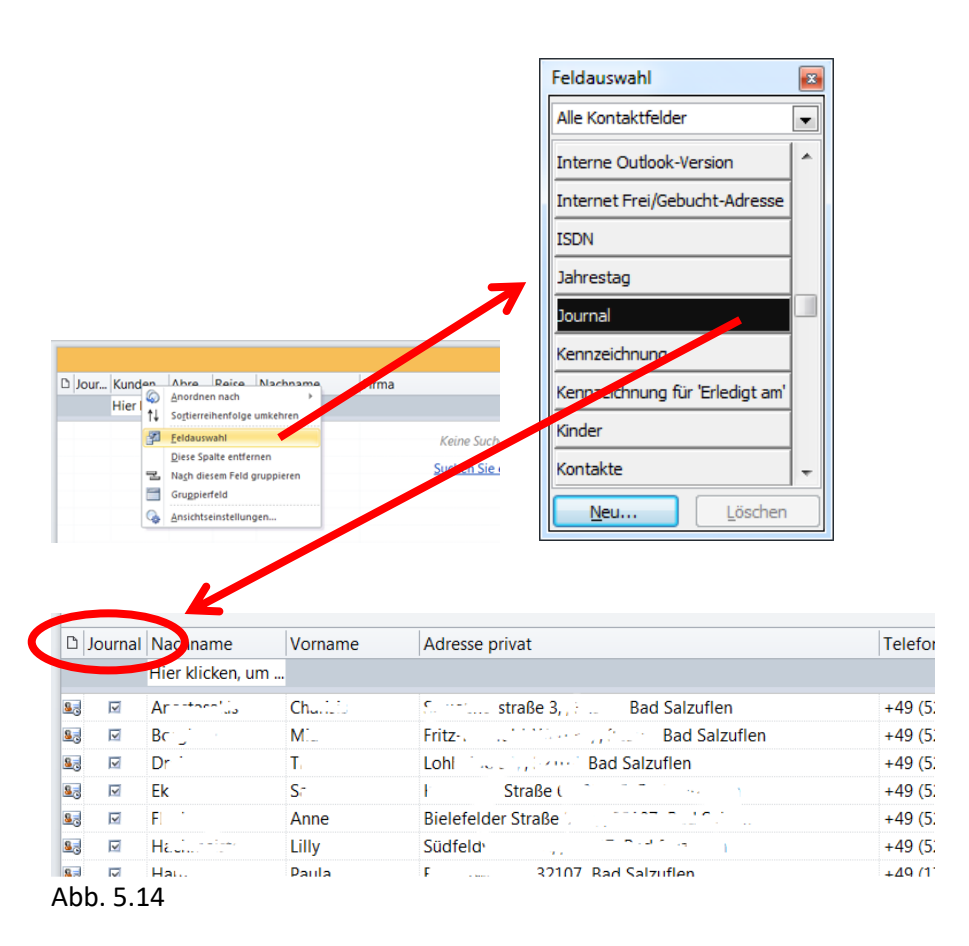